## レース集計

[競馬場]や[距離][コース]などからレースを絞込んで集計する機能が「レー ス集計」機能です。指定した条件の下で行なわれたレースで、配当や枠番・ 馬番、人気などにどのような傾向が出ているのかを調べるために利用します。

※レース集計の結果で、より高い精度を求めるために「成績」データの不足がないようにしておいてください。

46

## 指定したレースの成績を集計する

「レース集計」機能を使うためには、 1 あらかじめ「成績検索」で計算に適 用するレースの検索をする必要があ ります。 検索はメインメニューの「検索]か ら [成績] の [日付] [開催] また は[重賞]を選択し、[検索]ウイ ンドウを開きます。

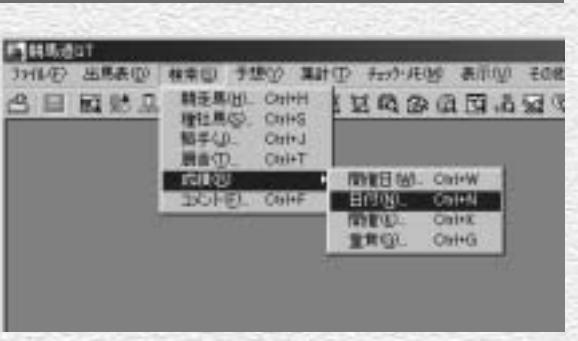

? [日付] [開催] [重賞] のいずれか で、レース検索をするための条件を 設定します。 例としてここでは [日付] で条件を 設定します。条件設定が終わったら [検索] ボタンをクリックします。

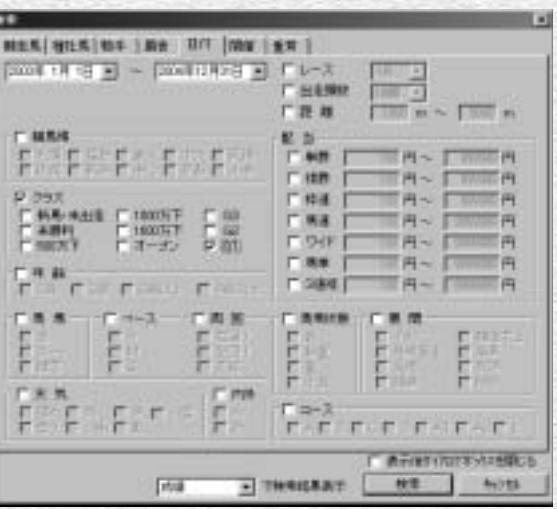

3 検索が終了すると[成績検索結果] の一覧が表示されます。

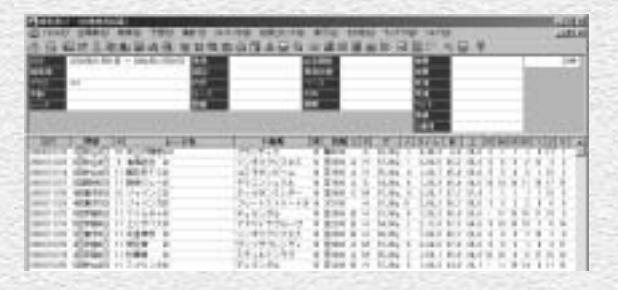

## **アドバイス**

### 検索件数について

覧ではなく「成績表示」となり集計を行なうことはできません。

検索のヒット件数が1件で、1レースのみだった場合はウインド また、ヒット件数が多いと「レース集計」の際に時間がかかる場 ウの名称は「成績検索結果」ではなく「レース名」で、レースー 合があります。あらかじめ「拡張コマンド」の[絞込み検索]で 新たな条件を加えて適用レースの数を絞込んでください。

「拡張コマンド」の[レース集計] 4 をクリックすると集計が始まり、そ の間「処理実行中」のフラッシュが 表示されます。

計算が終了すると「レース集計」の 5 結果が表示されます。表示を見やす くするには結果画面右上の「最大化] をクリックします。

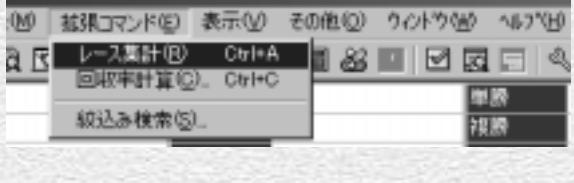

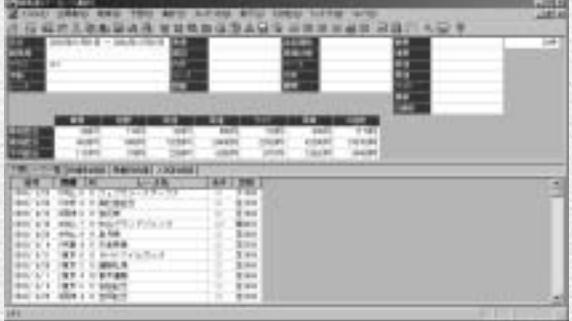

 $\sqrt{47}$ 

## 「レース集計」結果の表示内容

画面上部には、レースの「成績検索」で適用した検索条件についての情報が表示されています。 その下部には、「対象レース一覧][枠番別成績][馬番別成績][人気別成績]の4つのタブで構成され た集計結果の情報が表示されます。

# $\phi$  $\phi$  $\phi$

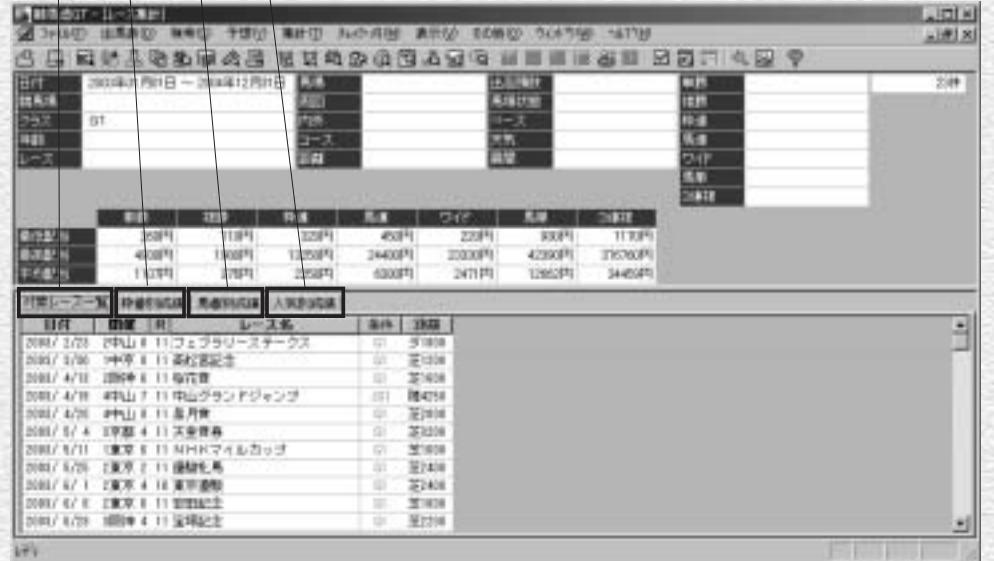

① 対象レース一覧タブ ⊙ 馬番別成績タブ ○

示されている情報は、レースの 着順が表示されます。 「日付」「開催」「レース番号」 なります。

#### 枠番別成績タブ B

枠番ごとの着度数が表示されま す。枠番(1~8)ごとに1着か ら3着までと着外の頭数、勝率、 連対率、2着率などが表示され ます。

集計対象にしたレースについて 「枠番別成績」と同様に、集計 集計対象としたレースについ の基本情報が表示されます。表 対象としたレースでの馬番別の て、各レースでの人気ごとの着 「レース名」「条件」「距離」と 3着までと着外の頭数、勝率、 着外の頭数、勝率、連対率、2 連対率、2着率などが表示され 着率などが表示されます。 ます。

#### 人気別成績タブ

馬番(1~18)ごとに1着から 人気ごとに1着から3着までと 順が表示されます。

48 49

戦歴集計

指定した検索条件に当てはまる全レースの情報(戦歴)を集計する機能です。 種牡馬や騎手から検索すればそれぞれが得意なコースや条件を、逆にコースや 距離から集計すれば、その条件が得意な種牡馬や騎手を知ることができます。

※戦歴集計の結果で、より高い精度を求めるために「成績」データの不足がないようにしておいてください。

## 指定した条件の戦歴を集計する

∩「戦歴集計」機能を使うためには、 あらかじめ戦歴検索を行なう必要が あります。メインメニュー[検索] から「競走馬]「種牡馬]「騎手] [厩舎]または成績検索の[日付] [開催] [重賞] のいずれか一項目を 選択し、「検索」ウインドウを開き ます。

? 次に[検索]ウインドウで、検索条 件を設定します。設定を終えたら、 ウインドウの下部にあるプルダウン メニューで「戦歴] を選びます。

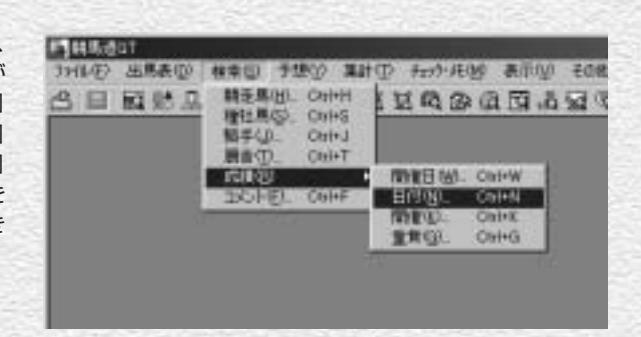

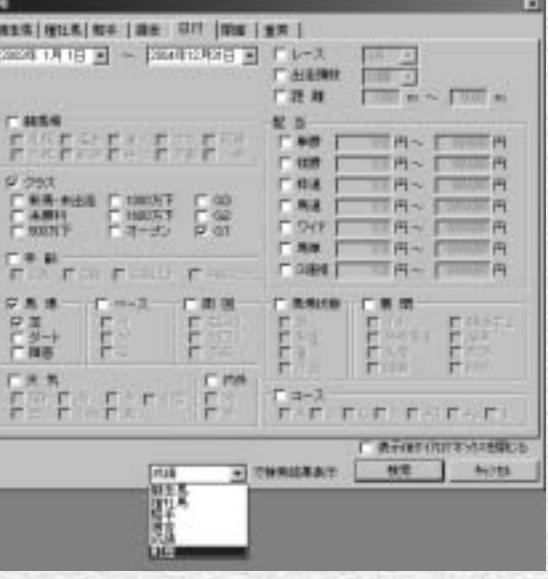

3 検索後、設定条件でヒットした[戦 歴検索結果]の戦歴一覧が表示され ます。ヒット件数が0件だった場合 は、条件の設定を変えて再検索して ください。

拡張コマンドには「戦歴集計]のほ か[絞込み検索]と[戦歴表示項目] のボタンが表示されます。同時にツ ールバーの「戦歴集計」アイコンも オンの状態になります。

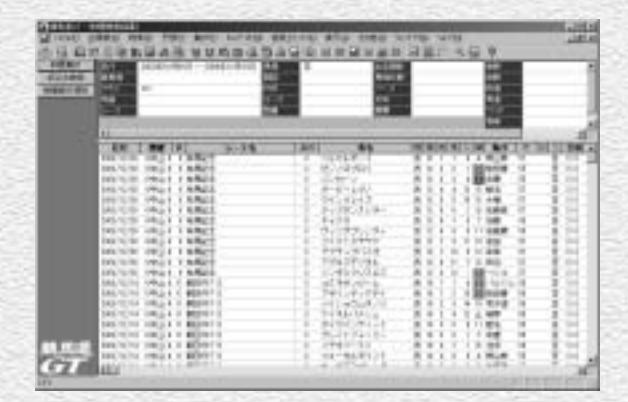

## **アドバイス**

最初の「戦歴検索」でヒット件数が多いときは、拡張コマンドの[絞込 み検索]をクリックし、新たに条件を加えてもう一度検索を行ないます。 ヒット件数が多い時は「絞込み検索」

♪[戦歴検索結果] の一覧画面で [戦 歴集計]ボタンをクリックすると戦 歴集計が始まります。 計算が終了すると「戦歴集計」画面 が表示されます。 拡張コマンドには「最小データ数」 の「適用]ボタンと「戦歴表示項目1 のボタンが表示されます。

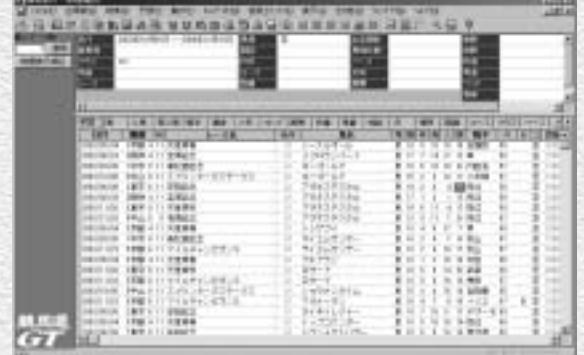

最小データ数

1 戦歴表示項目

適用

### **アドバイス**

#### 「最小データ数」の設定について

「最小データ数」とは統計により正確な結果を 得るために、数の少ないデータを除外する機 能です。例えば競走馬を一頭しか輩出してい ない種牡馬の産駒が、1回だけ出走し優勝し た場合、「戦歴集計」データで「父馬」項目の

「勝率」「連対率」「複勝率」が100%になり、 戦歴データの1番上に表示されることになり ます。 「最小データ数」を「2」に適用すればこのよ

うな「例外」を除外することができます。

## 「戦歴集計」の表示内容

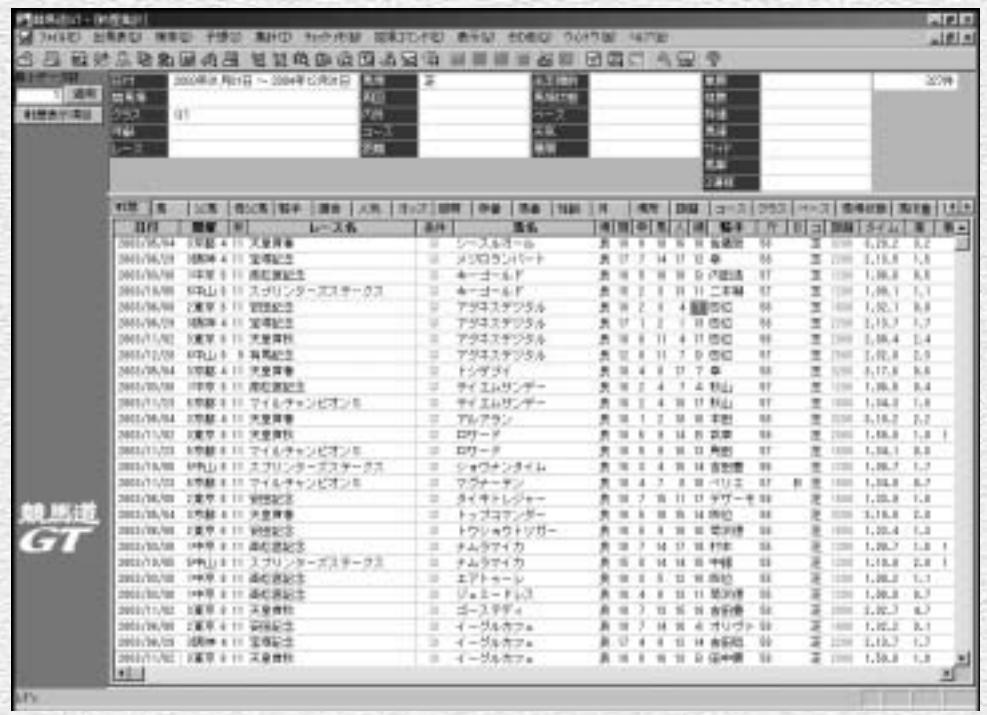

#### 画面上部には、戦歴集計の検索設定条件が表示されます。

 $50$  such as a set of the set of the set of the set of the set of the set of the set of  $5$ 

下部には、戦歴と馬・父馬・母父馬・騎手・厩舎・人気・オッズ・脚質・枠番・馬番・性齢・月・場 所・距離・コース・クラス・ペース・馬場状態・馬体重・(馬体重)増減・斤量の各項目について、着 度数と勝率・連対率・複勝率・2着率・3着率の集計結果が表示されます。 「戦歴」タブにおいて、レース名・騎手名などをクリックすると該当データを表示します。

## 出馬表集計

[出馬表集計]は、出馬表や想定出馬表に各種の集計データを表示する機能 です。出馬表を表示しているレースに出走している競走馬や、その種牡馬、 騎手、厩舎に関して、様々な集計データを表示することができます。

## 出馬表集計を行なう

出馬表集計を表示させたいレースの 1 出馬表(→18ページ)、または想定 出馬表(→②「予想で楽しむ」51 ページ)を表示させ、[拡張コマン ド]から[出馬表集計]をクリック するか、 [拡張ボックス]の[出馬表集計]

ボタンをクリックします。

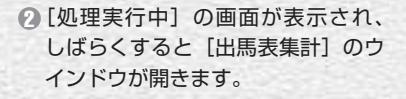

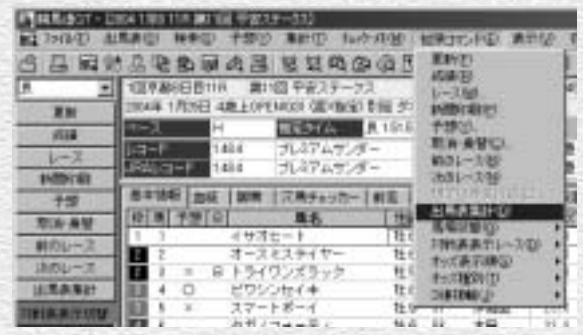

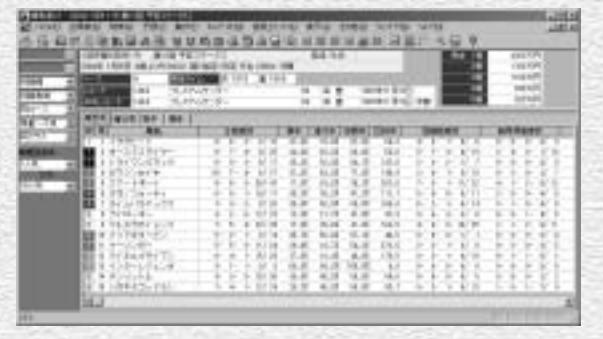

### **アドバイス**

#### 拡張ボックスを表示する

「出馬表集計]機能を利用する際は、「拡張ボックス]を 表示しておくと、様々な集計操作を簡単に行なうことが できます。インストール時の設定を変更していなければ、 [拡張ボックス]は画面左に表示されています。表示さ れていない場合は、メニューの「表示]から「拡張ボッ クス]をクリックすれば表示されるようになります。

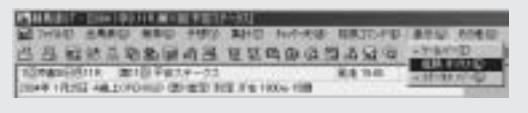

## 「出馬表集計」結果の表示内容

画面上部には、[出馬表集計]を行なったレースのレース名、条件などが表示されます。また、画面下部には出 馬表集計の結果が表示されます。表示する集計結果は[競走馬][種牡馬][騎手][厩舎]のタブをクリックし て切り替えます。

データの集計期間や、表示する条件種別については「拡張コマンド]から変更します。[拡張コマンド]の詳細 は、「競走馬]については54ページ、「種牡馬][騎手][厩舎]については55ページをご覧ください。

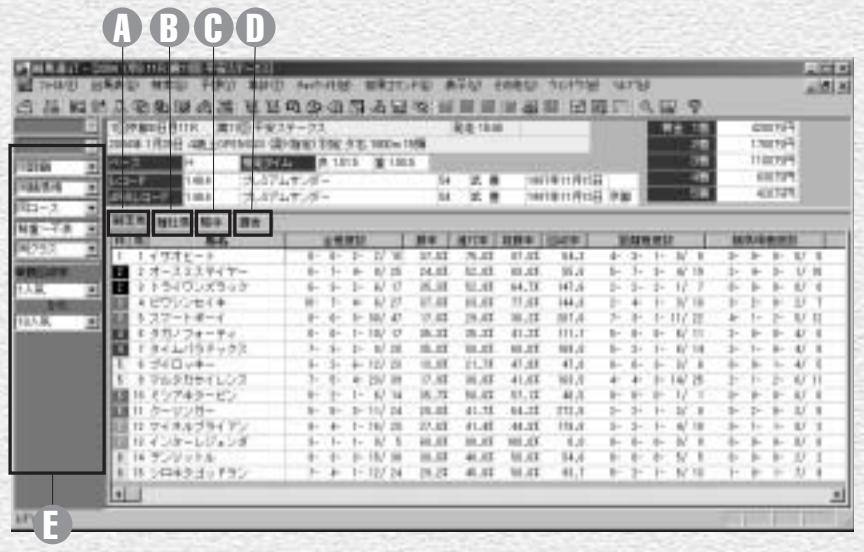

る集計データは [距離][競馬 場] [馬場] [重馬場巧拙] [ク ラス][同競走馬][同厩舎]の 7種類で、[拡張コマンド]から 切り替えます。表示される内容 は着度数、勝率、連対率、複勝 率、2着率、3着率、単勝回収

出馬表集計を行なったレースに 出走している競走馬の厩舎に関

Θ 騎手タブ

率です。

厩舎タブ D

#### 競走馬タブ A

出馬表集計を行なったレースに 出走している競走馬の全着度数 と勝率、連対率、複勝率、単勝 回収率に加え、距離、競馬場、 馬場、重馬場巧拙、クラス、連 対体重「最小・最大]、当該斤 量、当該騎手での着度数が表示 されます。

#### 種牡馬タブ B

52 33 33 34 35 35 36 37 38 39 30 31 32 33 34 35 36 37 38 39 30 31 32 33 34 35 36 37 38 38 39 30 31 32 33

出馬表集計を行なったレースに 出走している競走馬の種牡馬産 駒成績に関する集計データを表 示します。表示できる集計デー 夕は「距離]「競馬場]「馬場] [重馬場巧拙][クラス]の5種 類で、「拡張コマンド]から切 り替えます。表示される内容は

着度数、勝率、連対率、複勝率、 2着率、3着率、単勝回収率です。 出馬表集計を行なったレースに 騎乗している騎手に関する集計 データを表示します。表示でき する集計データを表示します。 表示できる集計データは「距離] [競馬場][馬場][重馬場巧拙] [クラス] [同騎手] の6種類で、 「拡張コマンド]から切り替え ます。表示される内容は着度数、 勝率、連対率、複勝率、2着率、

#### ■ 拡張ボックス

3着率、単勝回収率です。

メニューの[拡張コマンド]と 同様の働きをしますが、[拡張 ボックス]を利用した方が素早 く集計項目を切り替えることが できます。[拡張ボックス]の 表示方法は前ページの「アドバ イス」をご覧ください。

## 「競走馬」タブの表示内容を切り替える

- ↑[競走馬] タブを選択した画面では、 表示されている「距離]「競馬場] など各着度数の集計範囲を[拡張コ マンド]から切り替えられます。集 計する「距離] を切り替える場合は [拡張コマンド]から [距離]を選 択し、集計範囲を「同距離]「土 200m][±400m]から選びます。 「拡張ボックス】からも同様の操作 が可能です。
- ? [距離着度数] の項目に表示される着 度数が、選択した集計範囲のものに 切り替わります。[競馬場][馬場] [重馬場巧拙][クラス]についても 同様の手順で集計範囲を切り替えら れます。[回収率]は、[人気]から [回収率集計範囲の設定]ダイアログ、 または「拡張ボックス]の「単勝回収 率]で、 集計する人気の範囲を設定 します。各項目の集計範囲は以下の 通りです。

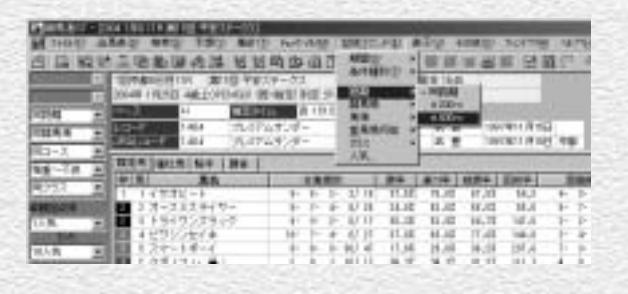

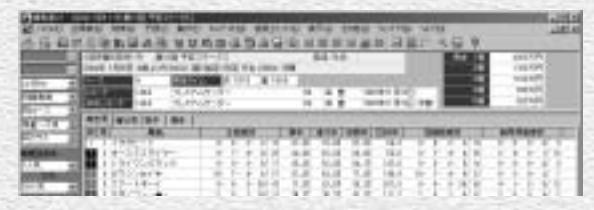

- ●「距離1 . . . . . . . . [同距離][±200m][±400m]
- [競馬場] . . . . . . [同競馬場] [右回り] [左回り] [直線] [同競馬場芝同距離] [同競馬場ダ同距離] [右回り芝同距離][右回りダ同距離][左回り芝同距離][左回りダ同距離]
- [馬場] . . . . . . . [同コース] [芝] [ダート] [障害] [芝同距離] [ダ同距離]
- [重馬場巧拙] . .[稍重~不良][稍重][重][不良]
- [クラス] ......[同クラス] [新馬・未勝利] [500万下] [1000万下] [1600万下] [オープン] [重嘗][G3][G2][G1]

54

● [単勝回収率] . .[1人気] ~ [18人気] (範囲指定)

#### **アドバイス**

#### 単勝回収率について

単勝回収率は該当人気のときに単勝を買った場合の回収率です。 った場合の回収率を表します。穴馬・穴騎手などを検討する際の 例えば「1~18番人気での単勝回収率」は、すべての単勝を買

参考にしてください。

## 「種牡馬」「騎手」「厩舎」タブの表示内容を切り替える

*<u><b>RESIDENTIAL PRO</u>* 

[種牡馬][騎手][厩舎]の各タブ 1 を選択した画面では、表示する集計 期間、集計項目、および集計範囲を 「拡張コマンド]から切り替えられ ます。まず「拡張コマンド]から [期間]を選択し、集計期間を設定 します。

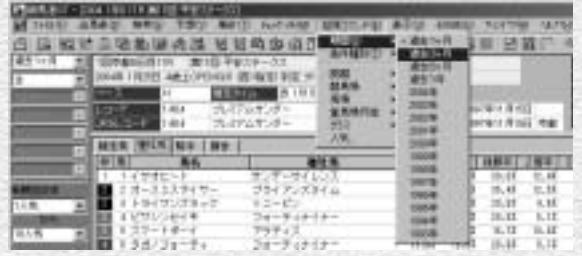

- ? 続いて[拡張コマンド]の[条件種 別]から、画面に表示する集計項目 を選択します。前ページ[競走馬] に掲載した各項目に加え、[騎手] からは「同競走馬]「同厩舎]の、 [厩舎] からは [同騎手]の集計を 選択することができます。
- 3) さらに集計範囲を指定すると、画面 の集計結果が切り替わります。集計 範囲に指定できる範囲は前ページ [競走馬]と同様です。1~3の画面 の手順通りに実行した場合、種牡馬 産駒成績について過去3カ月間の距 離成績(当該距離±400m)を表示 します。なお、ここまでの操作は [拡張ボックス]からも同様に行なえ ます。

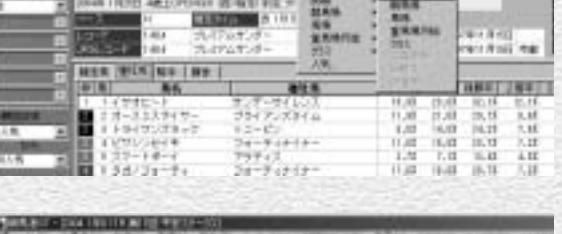

三项集团内部 计可约定向计 明明

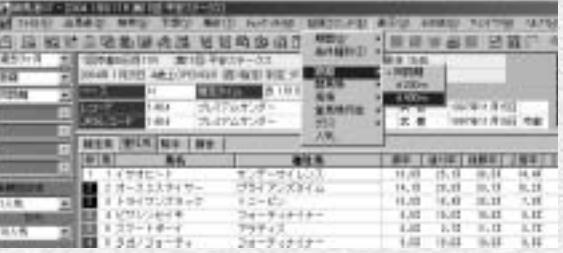

55